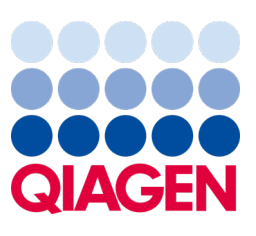

Maj 2023 r.

Ważna uwaga

## Dostępna jest aktualizacja dla systemu QIAstat‑Dx Obowiązkowa aktualizacja pliku QIAstat‑Dx Meningitis/Encephalitis Panel ADF do wersji 1.2

#### Szanowni Państwo!

Państwa zadowolenie z systemu QIAstat-Dx jest dla nas najwyższym priorytetem. Z tego względu udostępniamy zaktualizowany plik definicji oznaczenia (Assay Definition File, ADF) dla panelu **QIAstat**‑**Dx Meningitis/Encephalitis Panel**  (QIAstat‑Dx ME Panel, nr kat. 691611).

#### Prosimy pamiętać, że ta aktualizacja jest obowiązkowa, a jej przeprowadzenie zajmie tylko 1 minutę.

Ta obowiązkowa aktualizacja pliku **ADF** do wersji **1.2** (V1.2) zmienia kody LOINC powiązane z dwoma patogenami docelowymi panelu QIAstat-Dx ME Panel — wirusami HSV1 i HSV2. Zmiana ta ma wpływ wyłącznie na łączność z systemem HIS/LIS. Przed aktualizacją wirusom HSV1 i HSV2 odpowiadał ten sam kod LOINC. W ramach tej aktualizacji pliku ADF do wersji 1.2 wirusom HSV1 i HSV2 zostaną przypisane odrębne kody LOINC. Zmiany dotyczące kodów LOINC można znaleźć w dokumencie zawierającym specyfikacje interfejsu systemu LIS (QIAstat‑Dx LIS Interface Specification) dla panelu QIAstat‑Dx Meningitis/Encephalitis Panel. W celu uzyskania dokumentu ze specyfikacjami interfejsu systemu LIS należy skontaktować się z lokalnym przedstawicielem handlowym firmy.

W celu użycia nowego pliku ADF konieczne będzie zaimportowanie pliku QIAstat‑Dx ME Panel ADF w wersji 1.2 do analizatora QIAstat-Dx Analyzer 1.0. Plik QIAstat-Dx ME Panel ADF w wersji 1.2 jest zgodny z analizatorem QIAstat-Dx Analyzer 1.0 z oprogramowaniem w wersji 1.4 lub nowszej.

### Instrukcja aktualizacji pliku QIAstat‑Dx ME Panel ADF do wersji 1.2

Aktualizacja pliku QIAstat‑Dx ME Panel ADF do wersji 1.2 może zostać przeprowadzona samodzielnie przez klienta. W przypadku wystąpienia jakichkolwiek problemów podczas aktualizacji prosimy o kontakt z serwisem technicznym firmy QIAGEN pod adresem **[support.qiagen.com](http://support.qiagen.com/)**.

W celu aktualizacji pliku QIAstat‑Dx ME Panel ADF do wersji 1.2 i zaimportowania zaktualizowanej wersji oznaczenia do analizatora QIAstat‑Dx Analyzer 1.0 należy wykonać poniższe kroki:

1. Zwrócić się do lokalnego przedstawiciela handlowego firmy QIAGEN o udostępnienie pliku ADF lub przejść do strony internetowej **[https://www.qiagen.com/shop/automated-solutions/pcr-instruments/qiastat](https://www.qiagen.com/shop/automated-solutions/pcr-instruments/qiastat-dx/)**‑**dx/**

# Sample to Insight

- 2. Na karcie **Resources** (Zasoby) kliknąć opcję **Protocol Files** (Pliki protokołów) i pobrać plik QIAstat‑Dx ME Panel ADF w wersji 1.2. Zapisać i wypakować pakiet. Skopiować plik \*.asy do głównego folderu urządzenia pamięci masowej USB (skopiować pliki bezpośrednio do urządzenia USB; plik nie może znajdować się w folderze podrzędnym względem folderu głównego).
- 3. Do portu USB analizatora QIAstat‑Dx Analyzer 1.0 włożyć urządzenie pamięci masowej USB z odpowiednim plikiem ADF.
- 4. Nacisnąć przycisk **Options** (Opcje), a następnie przycisk **Assay Management** (Zarządzanie oznaczeniem). W obszarze zawartości na wyświetlaczu pojawi się ekran Assay Management (Zarządzanie oznaczeniem).
- 5. Nacisnąć ikonę **Import** (Importuj) w lewym dolnym narożniku ekranu.
- 6. Wybrać plik ADF, który ma zostać zaimportowany z urządzenia pamięci masowej USB.
- 7. Zostanie wyświetlone okno dialogowe z monitem o potwierdzenie przesłania plików.
- 8. Następnie może zostać wyświetlone okno dialogowe z monitem o potwierdzenie nadpisania bieżącej wersji pliku nową wersją. Potwierdzić, naciskając przycisk Yes (Tak).
- 9. Wybrać opcję **Assay Active** (Oznaczenie aktywne), aby aktywować oznaczenie.
- 10. Przypisać aktywne oznaczenie do użytkownika, naciskając przycisk **Options** (Opcje), a następnie przycisk User Management (Zarządzanie użytkownikami).
- 11. Wybrać użytkownika, który będzie mógł uruchamiać oznaczenie. Następnie wybrać opcję **Assign Assays** (Przypisz oznaczenia) z obszaru **User Options** (Opcje użytkownika).
- 12. Włączyć oznaczenie i nacisnąć przycisk **Save** (Zapisz).

W celu uzyskania dodatkowych informacji prosimy o zapoznanie się z instrukcją użycia danego oznaczenia (panelu QIAstat‑Dx ME Panel).

W razie jakichkolwiek pytań dotyczących powyższych punktów prosimy o kontakt z przedstawicielem handlowym firmy QIAGEN lub lokalnym serwisem technicznym firmy QIAGEN za pośrednictwem strony internetowej **[support.qiagen.com](http://support.qiagen.com/)**.

Z poważaniem

Zespół QIAstat‑Dx

#### **[www.qiagen.com](http://www.qiagen.com/)**

Analizator QIAstat‑Dx Analyzer 1.0 jest przeznaczony do diagnostyki in vitro.

Panel QIAstat‑Dx ME Panel jest przeznaczony do stosowania pomocniczo podczas rozpoznawania konkretnych czynników wywołujących zapalenie opon mózgowo-rdzeniowych i/lub zapalenie mózgu. Wyniki uzyskane przy użyciu panelu należy analizować w połączeniu z pozostałymi danymi klinicznymi, epidemiologicznymi i laboratoryjnymi. Wyniki uzyskane przy użyciu panelu QIAstat-Dx ME Panel nie mogą być traktowane jako wyłączna podstawa do<br>postawienia diagnozy, wyboru leczenia oraz podejmowania innych decyzji dotycząc mikroorganizmami lub wirusami, które nie są wykrywane przez panel QIAstat‑Dx ME Panel. Wykryte czynniki chorobotwórcze mogą nie być bezpośrednią przyczyną choroby. Negatywne wyniki nie wykluczają zakażenia ośrodkowego układu nerwowego (OUN). Panel QIAstat‑Dx ME Panel jest przeznaczony do diagnostyki in vitro, do użytku wyłącznie przez wykwalifikowany personel laboratorium.

Znaki towarowe: QIAGEN®, Sample to Insight®, QIAsphere®, QIAstat-Dx® (QIAGEN Group). Zastrzeżonych nazw, znaków towarowych itd. wykorzystywanych w niniejszym dokumencie, nawet jeżeli nie zostały oznaczone jako zastrzeżone, nie można uważać za niechronione przepisami prawa.

HB-3264-001 1131432 05/2023 © 2023 QIAGEN, wszelkie prawa zastrzeżone.